## Cherokee Amateur Radio Society Winlink Basic- 101

Version 8/14/2021

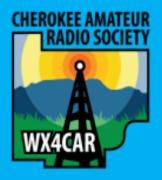

## Agenda

- 1. Overview
- 2. References
- 3. Install
- 4. Configure
- 5. Compose Message
  - 1. Send to another HAM Callsign
  - 2. Send to a 3<sup>rd</sup> Party Internet Email address (Example Gmail)
- 6. Send Message via Telnet (Internet)
- 7. Receive Message via Telnet (Internet)
- 8. Final Comments
- 9. September 11, 2021- Over Lunch, Winlink Workshop (RF Demonstration, Assistance in Setup)

#### Overview

Winlink (www.winlink.org) is a worldwide network for passing email traffic over radio. It does not depend on the internet but has connectivity to internet-based stations allowing you to send and receive to other winlink.org recipients AND to email account that are internet based.

Winlink is used by mariners, RV enthusiasts, MARS, ARES, and many other agencies who need to communicate when the internet is not available.

The Winlink system consists of a group of Common Message Servers (CMS) placed at various locations around the world. These connect via the internet to Radio Message Servers (RMS) in many geographic locations to form a star network configuration. The RMS are the VHF, UHF, or HF RF gateway into the Winlink system. The final component is your station running the software to send/receive messages via your radio.

Winlink messages, like regular email, are sent to specific addresses and may contain file attachments such as pictures, weather maps, spreadsheets, ICS forms, etc.

#### References

- Winlink Site: <a href="http://Winlink.org">http://Winlink.org</a>
- Download Winlink Express: <a href="https://winlink.org/RMSExpress">https://winlink.org/RMSExpress</a>
- Winlink FAQ: Winlink FAQ July 20, 2020 Revised (Frequently Asked Questions) | Winlink Global Radio Email
- Subject Line to Send to a Gmail Account: //WL2K + custom subject Example //WL2K Test Email
- Referenced material in presentation: ConfigRMSWinlink.pdf (mecklenburgares.org)

#### References

#### **How To Get an Account**

- Download, install and configure Winlink Express. Study embedded help about installation and use.
- With you have an internet connection, fill out the form presented on the first startup page after installation.
  - See the help article "Basic Configuration" for guidance.
  - Be sure to include a password and password recovery address.
  - Click 'Update'. Winlink Express makes the process easy. Your account is created!

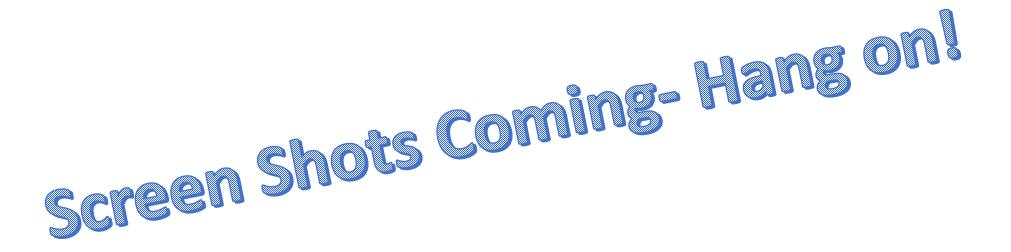

## **Future Training**

Advance training (outside of todays class) will consist in sending messages via:

- Packet (VHF- RF to Message Center who uses Internet to deliver to final destination)
- VARA FM (RF to Message Center who uses Internet to deliver to final destination)
- VARA HF (RF to Message Center who uses Internet to deliver to final destination)
- Utilizing Winlink Forms
- Utilizing Address Book
- Etc.

#### September 11, 2021

- Jim K9APD Cherokee ARES Simulation Emergency Test (SET) Exercise Overview and Winlink P2P- October 2, 2021
- Over Lunch, Demonstration outside on Winlink RF including P2P, and Hands on Installation Assistance

### Download

Download Winlink Express to your PC as shown on References

https://downloads.winlink.org/User%20Programs/Winlink Express install 1-5-37-0.zip

#### Install

Run Winlink\_Express\_install\_exe after downloading

- 1. If you received Windows Protected your PC, Click Run anyway to continue install.
- 2. Take all defaults to complete Installation.
- 3. Click finish to Launch Winlink Express and continue with Configuration steps.

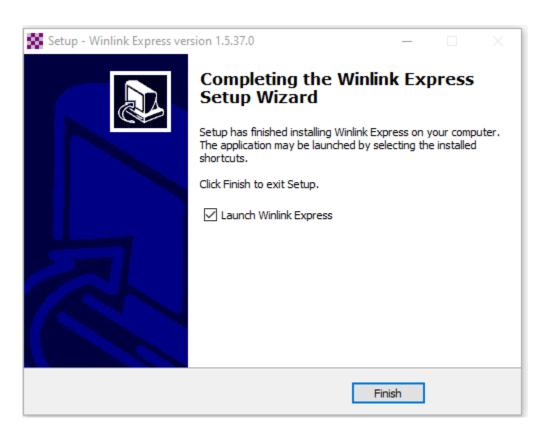

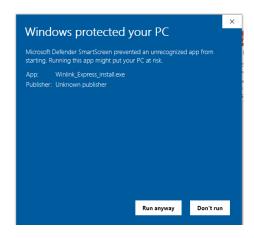

## Configure

When Winlink opens for first time, the configuration screen (Winlink Express Properties) will appear.

#### Please fill in:

- My Callsign
- My Password (This will assign password on initial setup)
- Password recovery e-mail
- My Grid Square
- Optional Fields Self Explanatory

Then Click Update

#### **Comment:**

- Find my Grid Square
  - https://www.levinecentral.com/ham/grid square.php
  - Android: Grid Square Locator
  - IOS: Ham Square
- If Operating RF, consider checking "Display list of Pending Incoming message prior to Download" to avoid consuming time, power, and downloading message you may not be interested in at that time.
- If Operating Remote, update My Grid Square or Lat/Lon prior to deployment in order to obtain updated RF Propagation Data, discussed in Advance class.

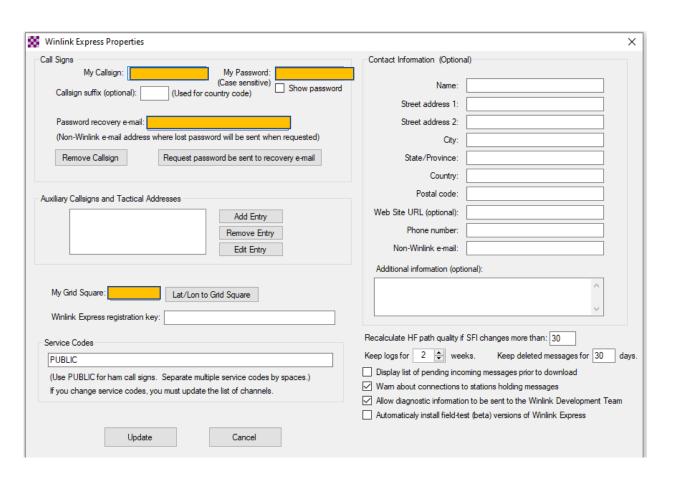

## Compose Email

1. Click New Message Icon

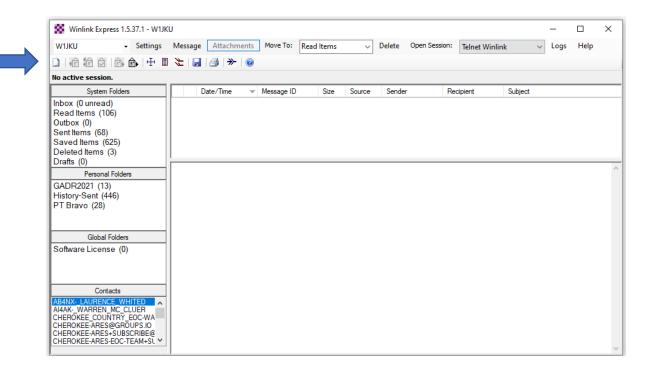

## Compose Email

#### 2. Compose Message

To: Enter Callsign your sending Email to

Subject: Enter Subject of Email

Body: type the message

 Click "Post to Outbox" when your done editing the message to put email into Outbox folder, required step before you may send the message...

#### **Advance Comment:**

- To send Email to an Internet Email Address like Gmail, the Subject should be: //WL2K + Custom Subject
- To send Email directly to another station via P2P, You must click "Send as" and chose Peer to Peer Message.

\*\*\* P2P Message are not routed via Internet to designation We will discuss this during advance class.

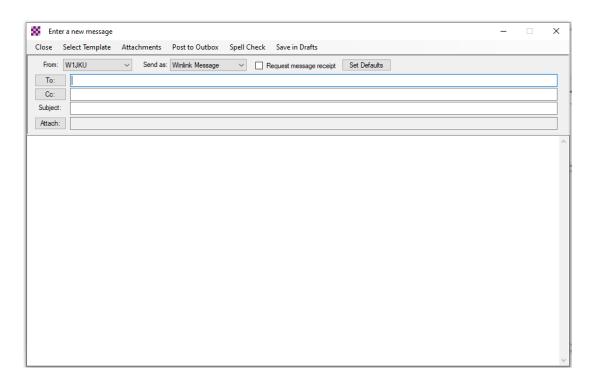

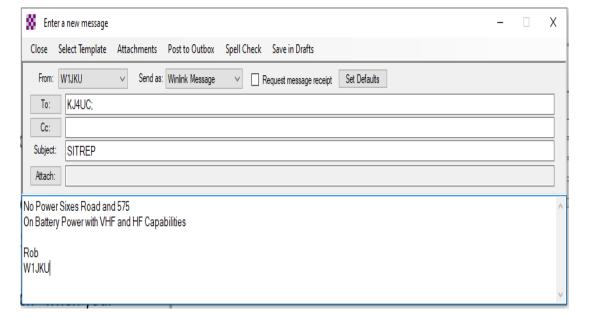

#### Send Email via Telnet-Internet

- Click Open Session after selecting "Telnet Winlink"
- 2. Ensure your PC is connected to the Internet before moving to Step 3
- 3. Click **Start** to initiate Sending any emails in Outbox and Receive any emails waiting for your callsign.

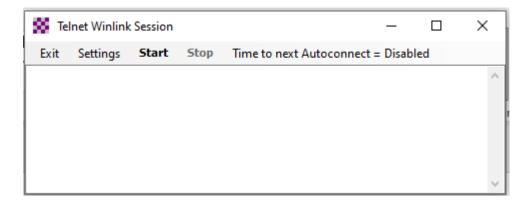

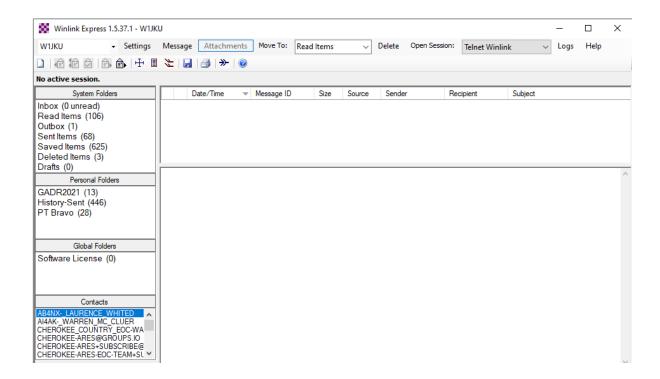

## Send Email via Telnet-Internet (Continued)

Example of Telnet Winlink Session Log after a Successful Send and Receive is performed:

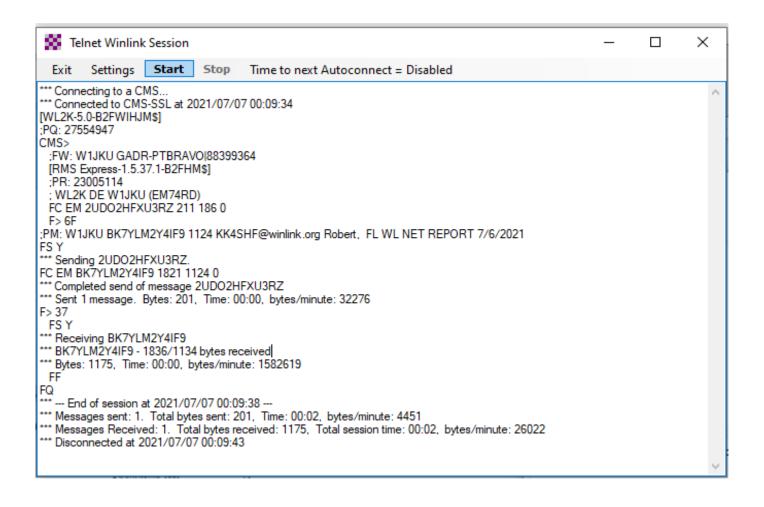

#### Receive Email via Telnet-Internet

Any new Message will appear on your screen, and you may click on the message to open it up and see more details

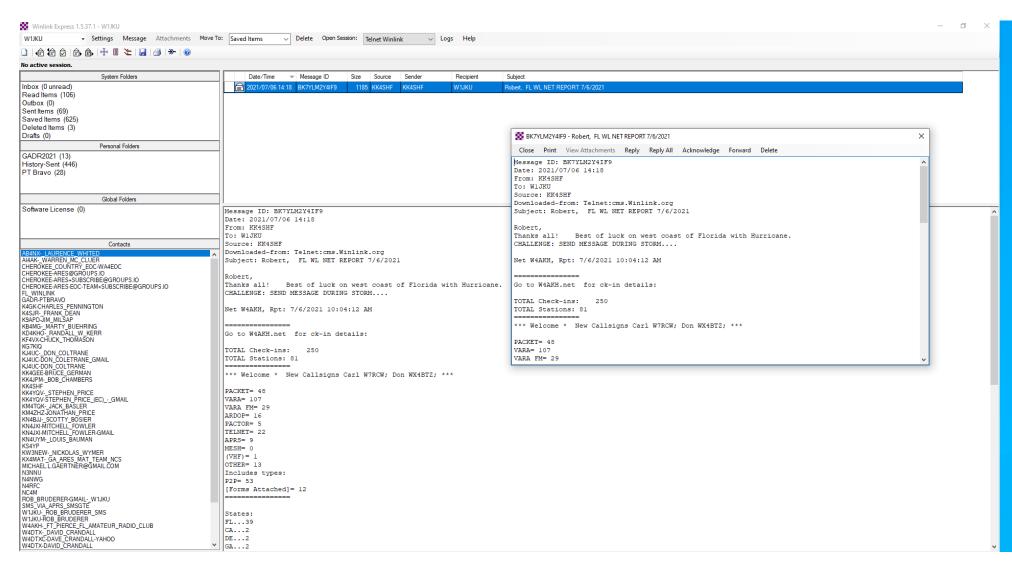

# Advanced Challenges

## Advanced Challenge - Experiment with Templates

1. Attempt to use Templates and try composing an email using ICS-213 Template Click "Select Template" when composing a new message, then chose ICS213.txt

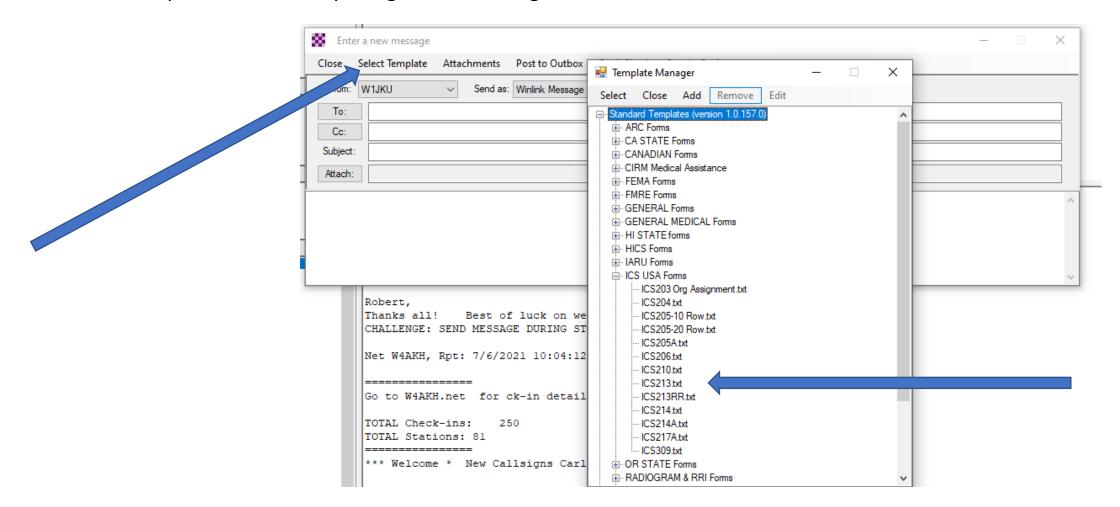

### Advanced Challenge - Send Message via RF: Vara HF, VARA FM or VHF Packet

• If you are able to perform digital modes using your Laptop and Radio like (FT8) you are so close to being able to execute this Challenge:

#### **Key Item performing RF Winlink:**

- Open Session: Select your mode, **VARA HF Winlink** for this example
- Click Channel Selection

#### **Advance Comment:**

 You want to perform Channel Selection before you deploy to the field and while you have internet to get current propagation forecast, to make it easier to find a remote station you are most likely going to be able to connect to.

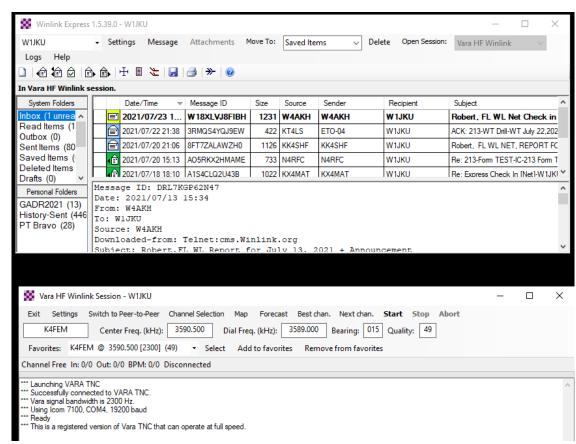

## Advanced Challenge - Send Message via RF: Vara HF, VARAFM or VHF Packet

- Click Update via the Internet
- Wait for the updates to complete.
- Select Callsign/Freq that has a high Path Reliability Estimate.
- Experiment! Experiment! Experiment!

#### **Advance Comment:**

 Sometimes your best connection is not the closest station, you might be better off with a station hundreds of miles away!!!!

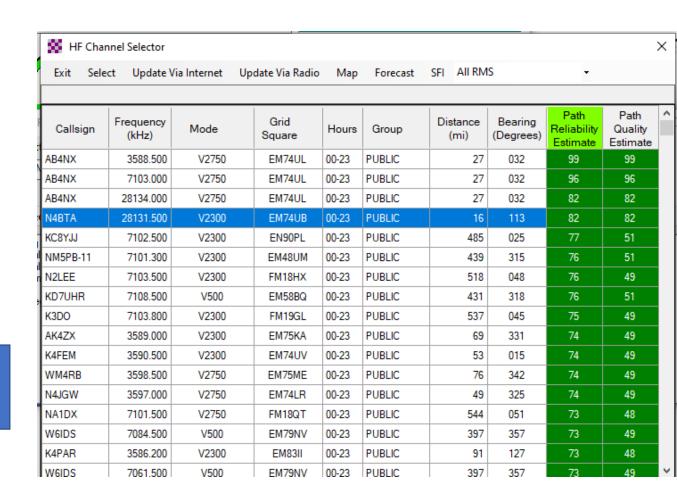

## Advanced Challenge-Send Point to Point (P2P) Message

3. Send P2P Messages.

Weekly Florida P2P Winlink Net: <u>W4AKH Winlink Net</u> that KJ4UC-Don, KO4IFY-Mark, and W1JKU-Rob participate routinely in

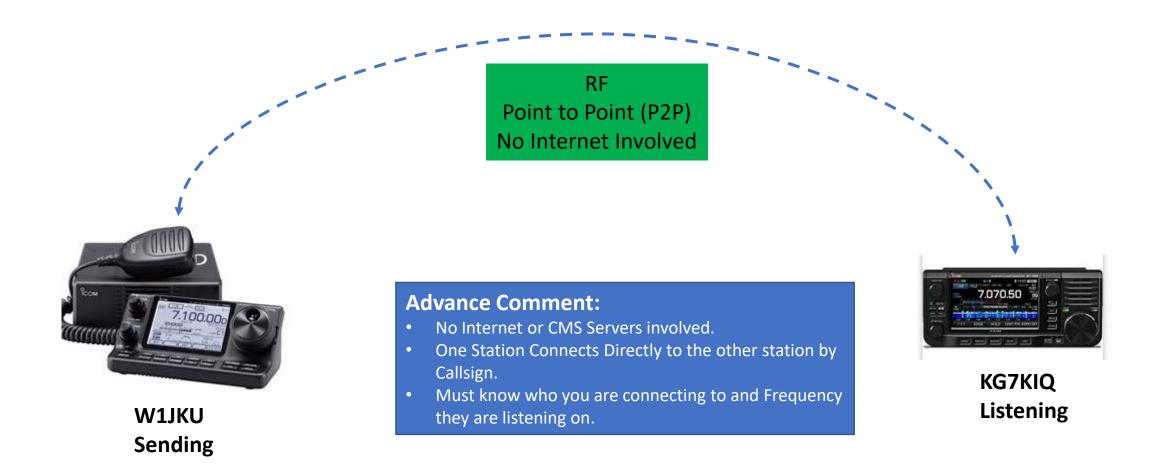

#### Final Comments

- 1. If you do not have Winlink Installed, please do so. This is a great tool for all HAMS. You do not need to be a member of ARES, MARS, etc... to take advantage of Winlink
- 2. Do not send Work related information over Winlink (Same Amateur Radio Restrictions)
- 3. No Amateur Radio Emails are Secure/Encrypted via Winlink. Do not send passwords or sensitive info via Winlink that you would not pass over the radio.
- 4. Over Lunch in September, Bring our Laptop if you still need help, we will be around to help you install, configure and get Winlink Operational!

# Q&A

## THANK YOU